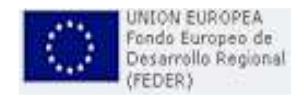

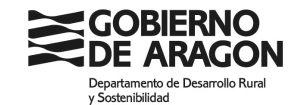

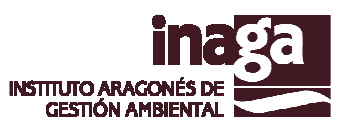

**APLICACIÓN:**

# **INADOCPUBL: Expedientes en información pública / Anuncio público.**

**DOCUMENTO:**

**MANUAL DE USUARIO** 

**11 de febrero de 2016** 

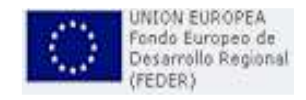

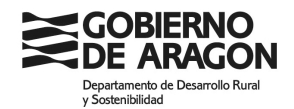

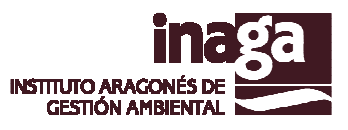

## **1.- Introducción**

La aplicación INADOCPUBL es una herramienta que permite la consulta de los expedientes que tramita INAGA que están en la fase de INFORMACIÓN PÚBLICA o en ANUNCIO PÚBLICO. Ahora además de consultar la documentación que se expone en cada expediente, se podrá alegar de forma telemática en los expedientes que se exponen.

## **2.- Acceso a aplicaciones web**

El acceso a la aplicación se realiza desde la página web del INAGA ("http://www.aragon.es/DepartamentosOrganismosPublicos/Organismos/InstitutoAragonesGesti onAmbiental"), a través de dos botones, uno para acceder directamente a "Expedientes en información pública" y otro para "Anuncio público expedientes de EIA" como se muestra en la siguiente imagen.

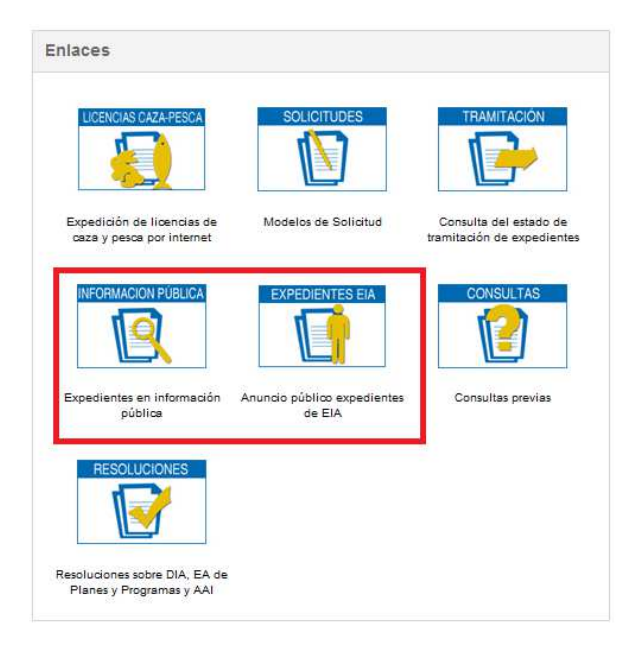

## **3.- Expedientes en información pública**

En la página principal se muestran varias opciones.

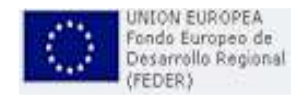

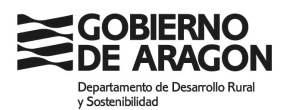

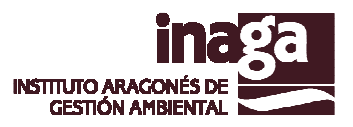

#### **Expedientes en Exposición Pública**

Novedades de Expedientes en Exposición Pública

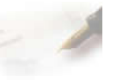

Expedientes en Exposición Pública en Plazos de Alegaciones

#### **Novedades de expedientes en exposición pública**

Una de ellas es ver las novedades, en las que se mostrará un listado de los expedientes en plazo de alegación, con sus datos principales, que han entrado en los 15 días anteriores.

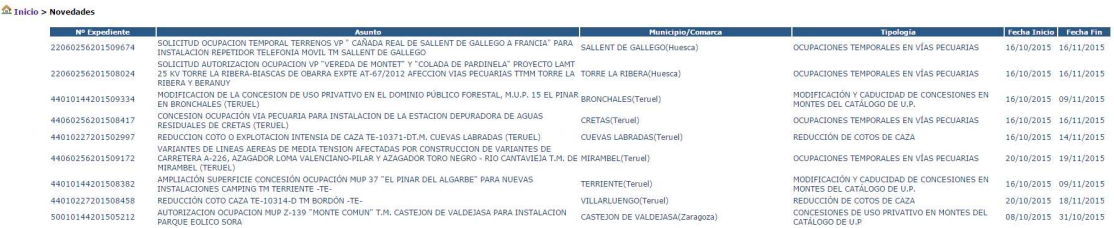

#### **Expedientes en Exposición Pública en Plazos de Alegaciones**

La otra opción es el acceso al buscador de expedientes, ya sea por área técnica, o por municipio.

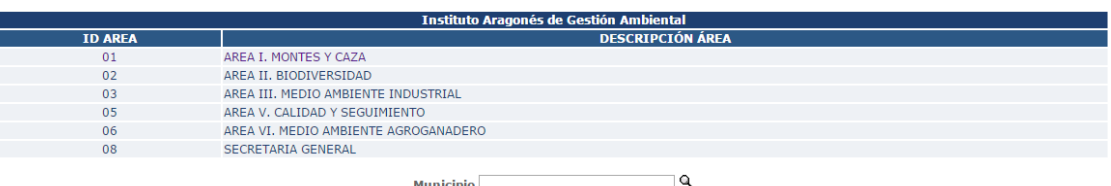

Una vez realizado el filtro accederíamos a un listado similar al de las novedades, pero con todos los expedientes coincidentes.

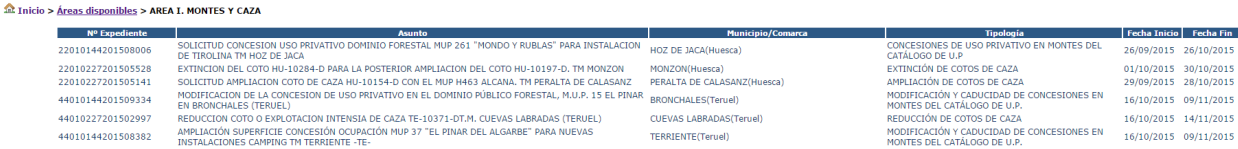

## **4.- Anuncio público expedientes de EIA Simplificada y Estratégica**

Igual que en el caso de "Expedientes en información pública", la página principal nos mostrara dos opciones, las novedades, y el buscador de expedientes, con las mismas funcionalidades.

## **5.- Acceso a los expedientes**

Una vez encontramos el expediente que queremos consultar, accedemos a sus datos haciendo "clic" sobre el, y se mostrara la siguiente pantalla.

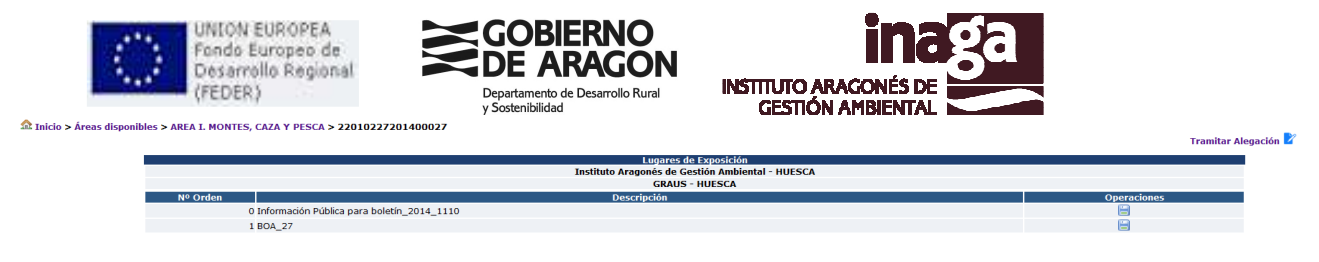

 En ésta pantalla veremos los documentos anexos al expediente, y podremos descargarlos. También existe la opción de iniciar un trámite alegación, accionando el enlace de la parte superior derecha. A continuación se explica este procedimiento.

## **6.- Tramitar alegación**

La primera ventana antes de iniciar el proceso nos avisa de una serie de requisitos necesarios para realizar el trámite, y los pasos que se van a llevar a cabo.

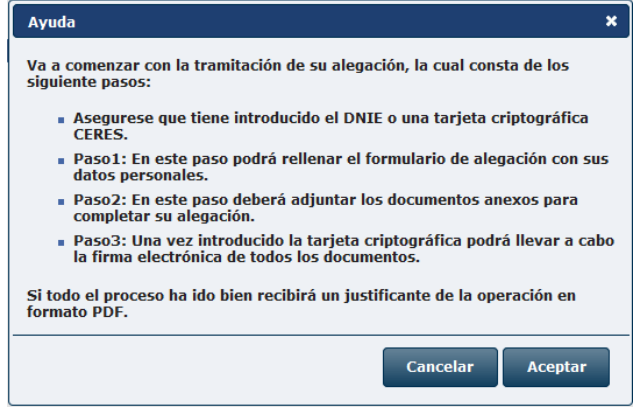

#### **Paso 1: Datos**

El primer paso es rellenar el formulario con los datos del "alegador", "representante" (si lo hubiese), y del domicilio a efectos de notificación.

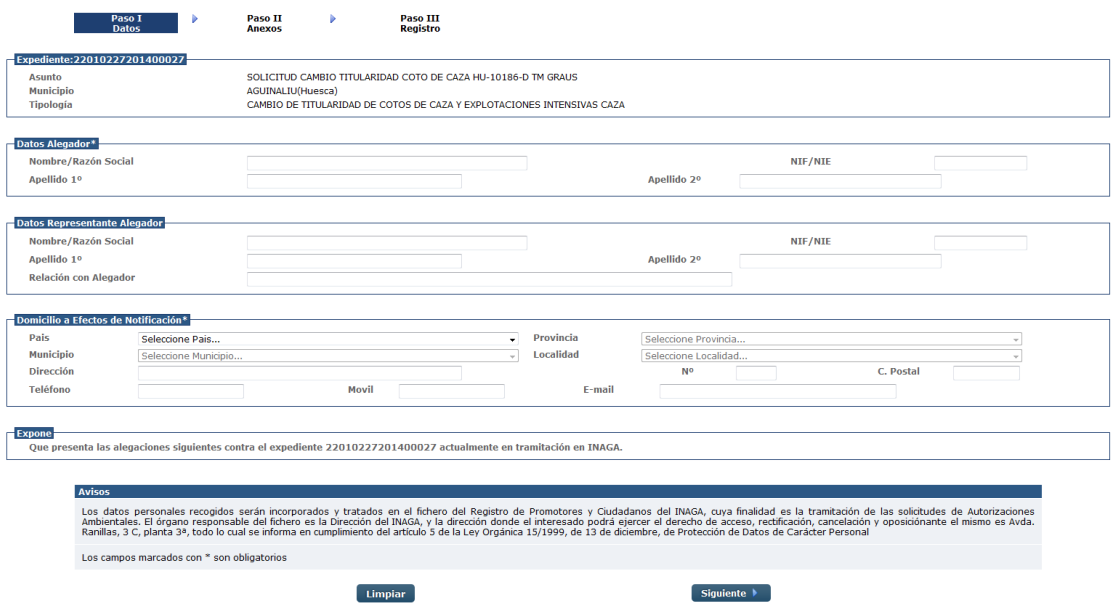

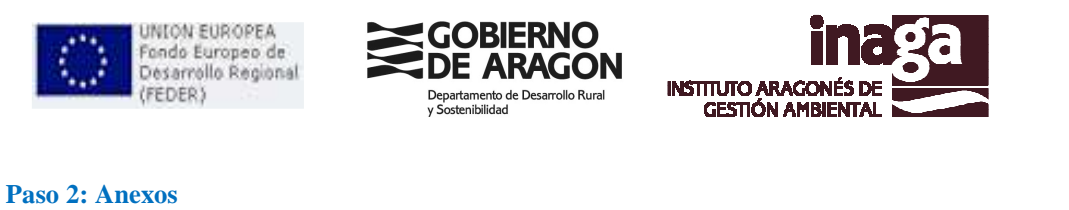

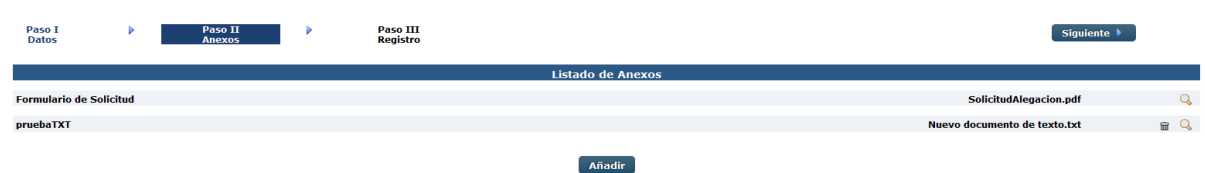

En el segundo paso se muestra el listado de documentos a la alegación, el primero será el propio formulario de presentación creado por lo datos aportados por el alegador, este documento generado de forma automática puede descargarse para su visualización.

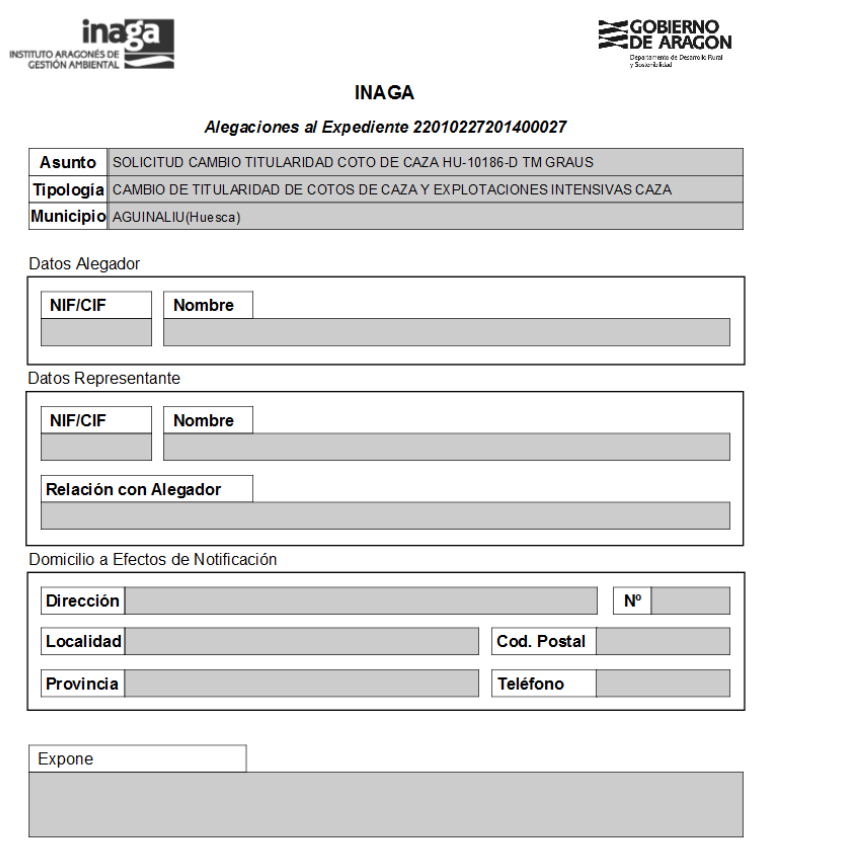

Además de dicho documento, se debe añadir al menos un documento anexo, dónde irá realmente el cuerpo de la alegación propiamente dicho, pero pueden presentarse cuantos documentos se consideren necesarios por el alegador.

#### **Paso 3: Anexos**

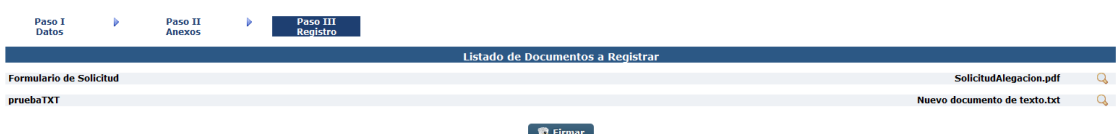

El tercer y último paso, es la firma de los documentos, nos mostrara el listado de nuevo, y generalmente nos pedirá automáticamente una serie de permisos para ejecutar una aplicación de firmado con certificado digital. La aplicación es el MINIAPLET de @firma.

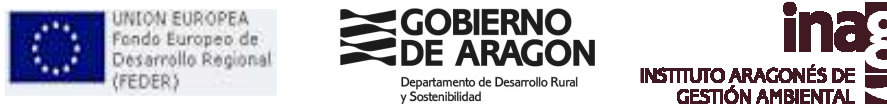

En caso de aparecer, se deberán de seleccionar las siguientes opciones.

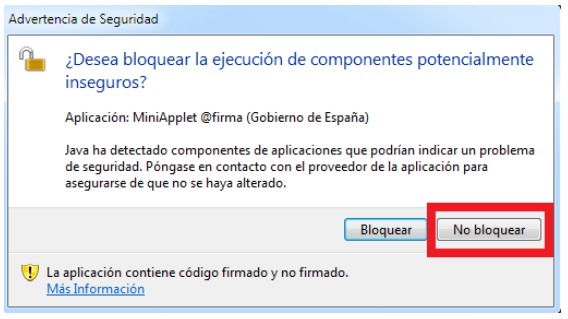

Una vez aceptadas las advertencias de seguridad, se procede a la firma presionando el botón de "Firmar". El cual generalmente nos mostrara nuevamente una serie de advertencias de seguridad. En caso de mostrar dichas ventanas, deberemos permitir el acceso a la aplicación.

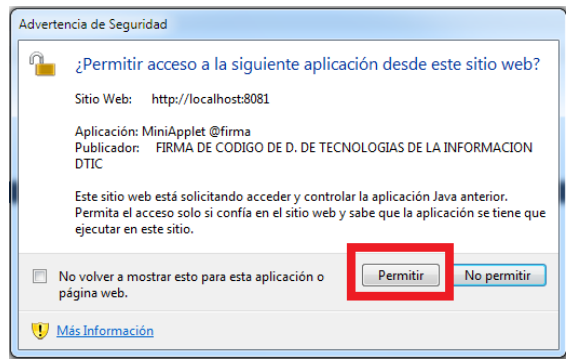

Después de esto, automáticamente se iniciara el proceso de firmado, en el cual nos pedirá lo primero de todo el PIN del certificado electrónico.

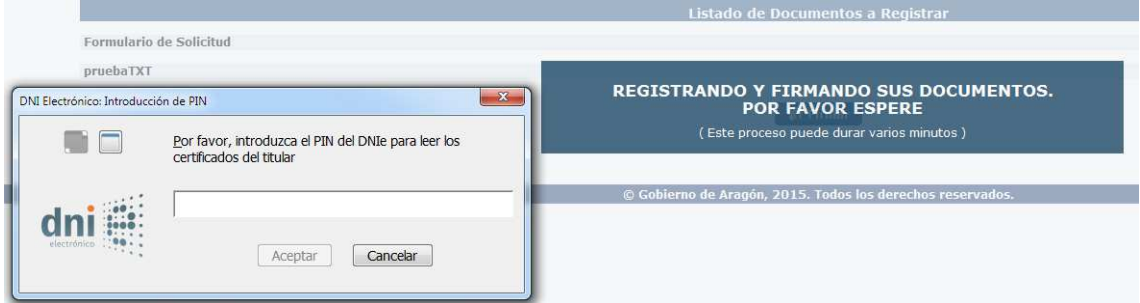

Si el PIN es correcto, nos saldrá el listado de certificados disponibles a elegir.

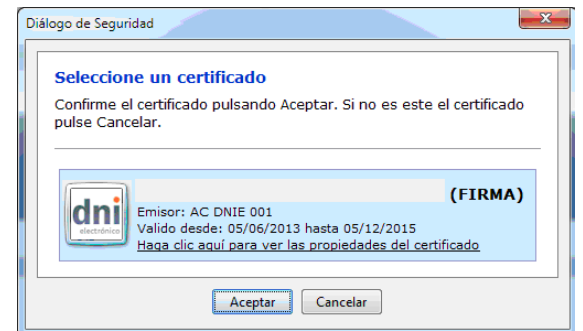

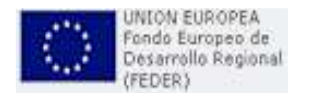

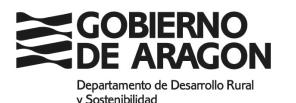

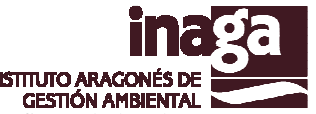

Una vez seleccionado el certificado, nos pedirá confirmar la firma de los documentos, una vez por cada documento que hayamos anexado. En el caso de usar el e-dni.

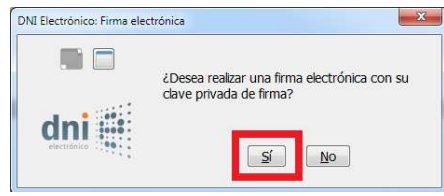

Si el proceso de firma finaliza sin fallos, pasaremos a la ventana final, de descarga de justificante. En este momento ya se habrá registrado nuestra alegación en le Registro Telemático del Gobierno de Aragón.

## **7.- Descarga de justificante**

#### Alegaciones a Expedientes de Exposición Pública

#### Su Alegación ha sido registrada correctamente.

Recuerde guardar una copia en su pc del siguiente justificante.

Descarga del justificante del trámite.  $\overline{\mathbb{B}}$ 

 $\hat{m}$  Inicio

Esta es ventana nos avisa del registro satisfactorio, y nos da la opción de descargar un justificante de Registro del trámite que acabamos de realizar.